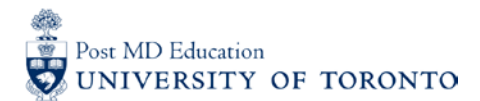

## **MEDSQUARES USERGUIDE #4B: Adding the CBME portal to your Home Screen and Activating Auto-Sign-In (iPHONE)**

#### **WELCOME to medsquares:**

For 2017-18, the residents (i.e. Learners) and faculty (i.e. Assessors) in 14 residency programs are set to launch or implement components of Competence By Design (CBD), using the University of Toronto online assessment platform called **medsquares.**

- If you have any questions about your login or the online assessment tools, please contact [cbme.pgme@utoronto.ca](mailto:cbme.pgme@utoronto.ca)
- If you have any questions about CBD in your residency program, contact your residency Program Director.

### **A. ACCESS the PROGRAM-SPECIFIC Site**

1. On your Apple device, go to the residency program's **medsquares** site: [http://cbme.usquaresoft.com](http://cbme.usquaresoft.com/)

(Ensure that you are using the default safari browser)

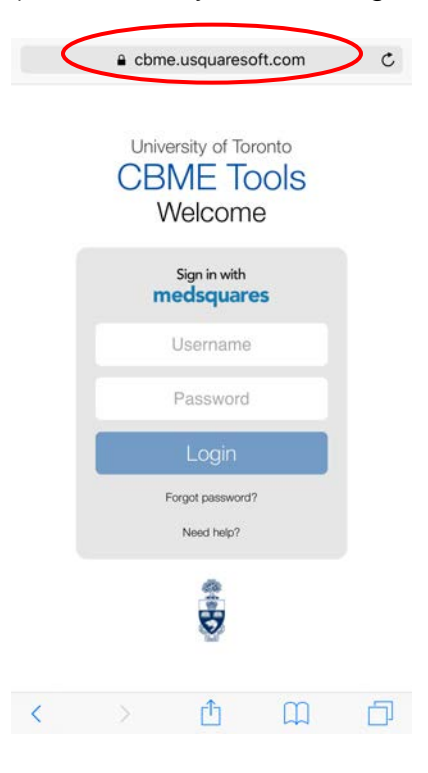

## **B. SAVE website to the Home Screen**

- 2. Click the  $\mathbb{D}$  symbol located at the bottom of your screen
- 3. Select "Add to Home Screen"
- 4. Click "Add"

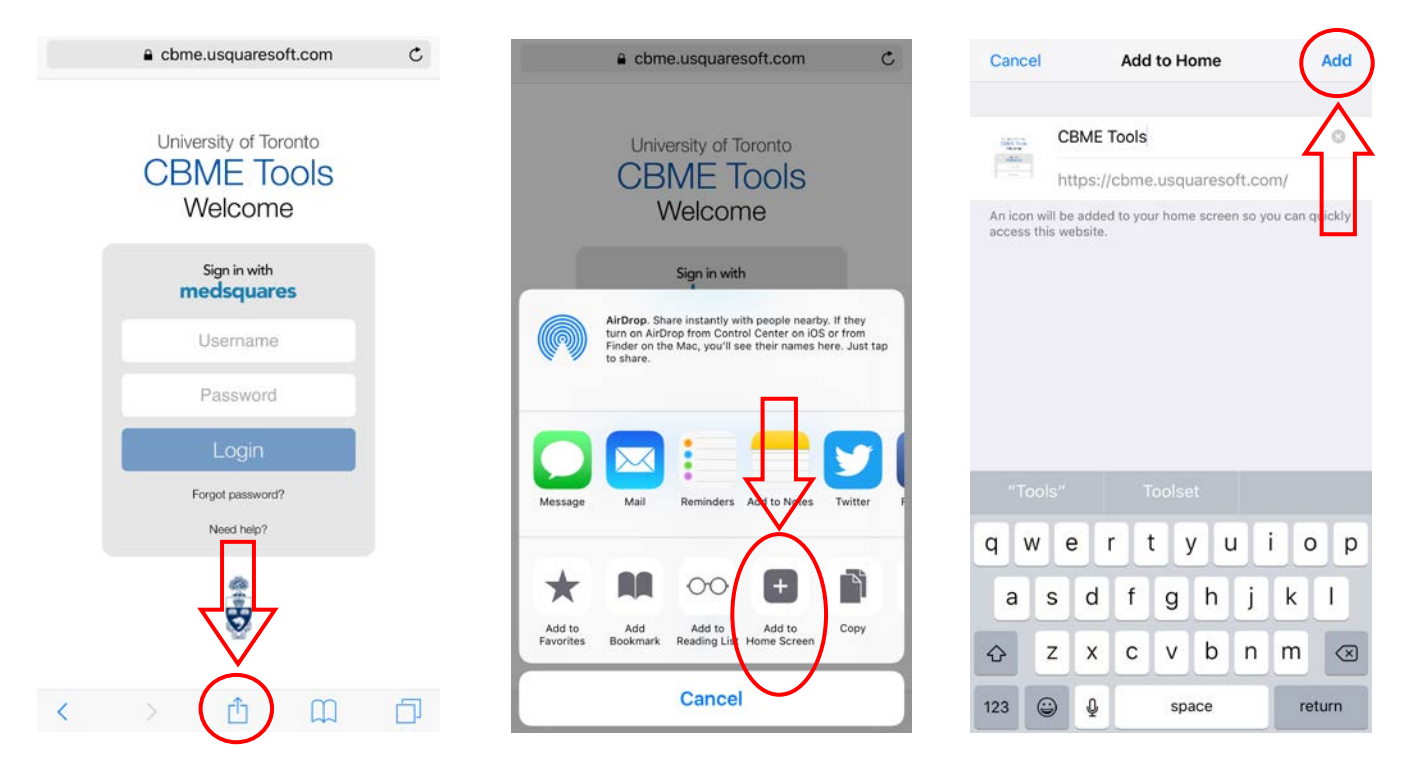

## **C. Access CBME Portal from your Home Screen**

5. Click on "CBME Tools" to access the CBME portal directly from your Home Screen

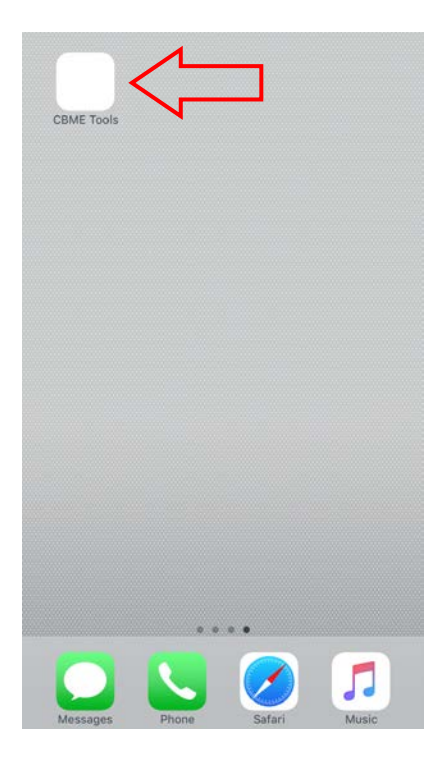

# **D. Saving your password**

- 6. Open the "Settings" app > Click "Safari"
- 7. Click "Autofill"

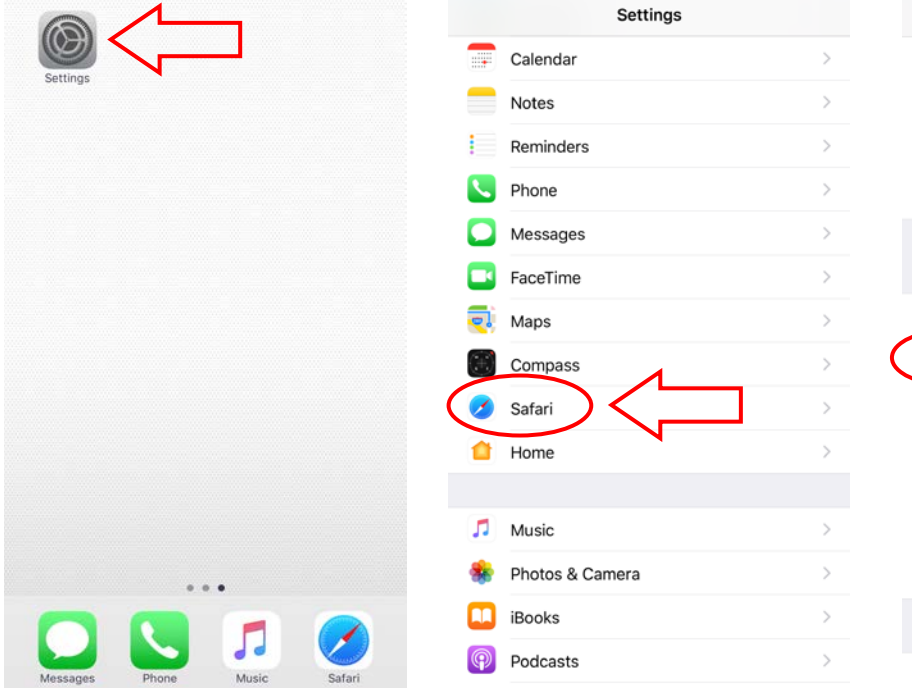

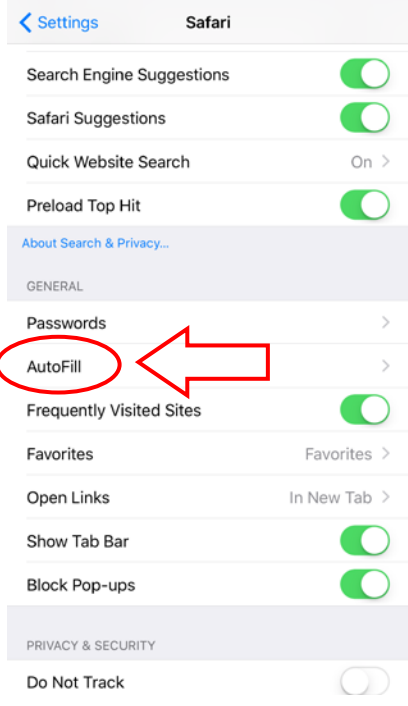

# 8. Ensure "Names and Passwords" is active

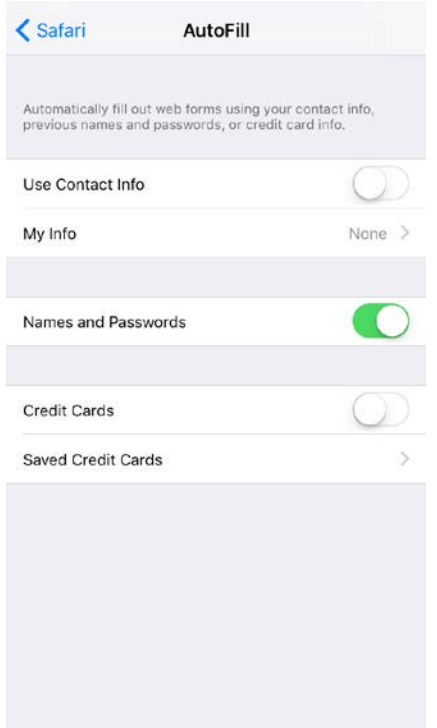

- 9. Return to the residency program's **medsquares** site: [http://cbme.usquaresoft.com](http://cbme.usquaresoft.com/) & type in your username and password
- 10. Click "Passwords", and then click "Save This Password"

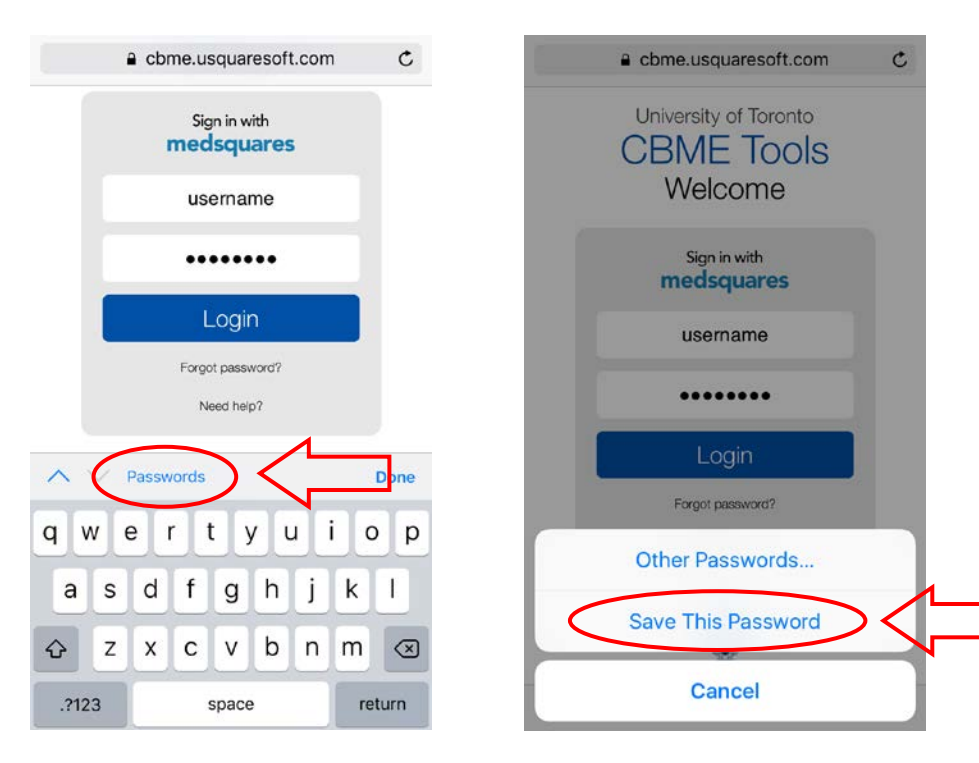